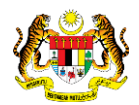

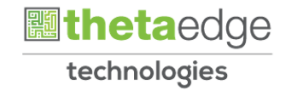

# SISTEM PERAKAUNAN AKRUAN KERAJAAN NEGERI (iSPEKS)

# USER MANUAL (Fasa 3)

# Semakan Status Permohonan (Portal)

Untuk

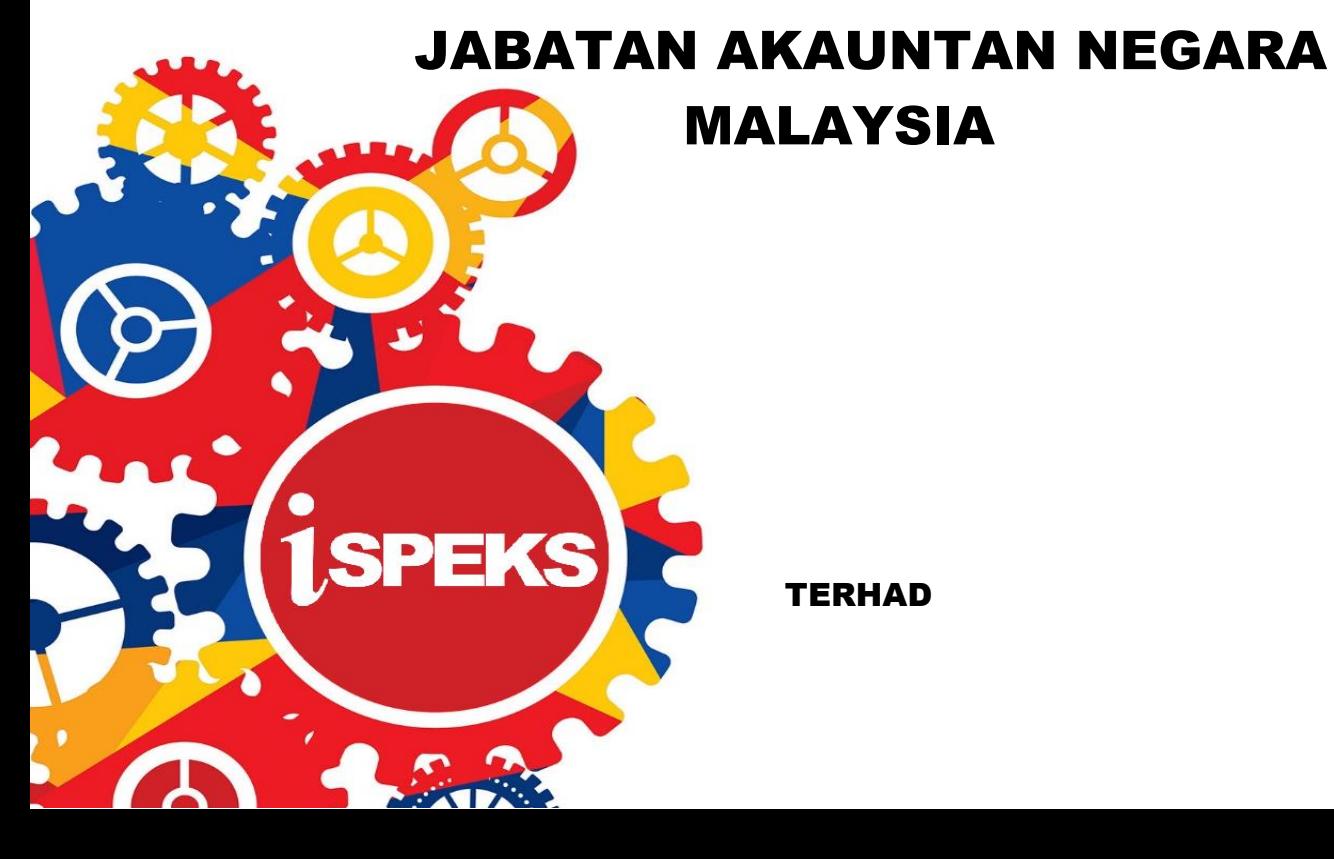

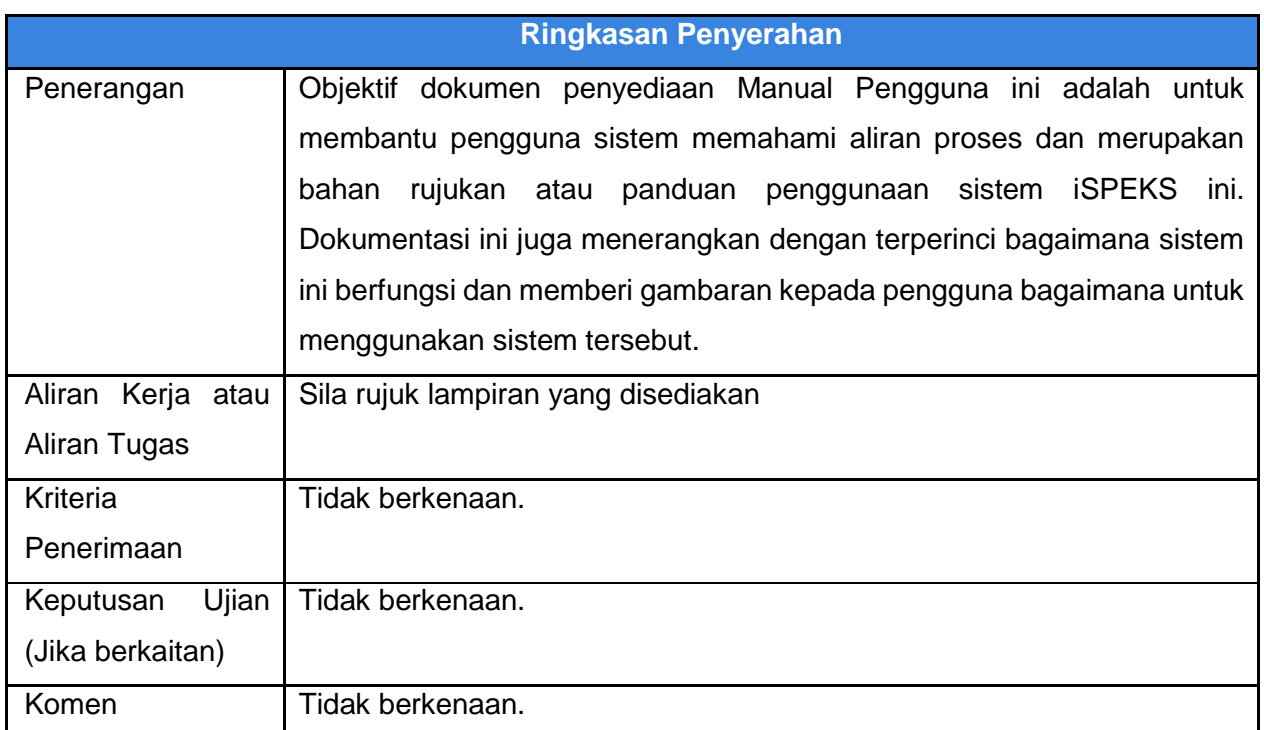

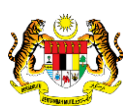

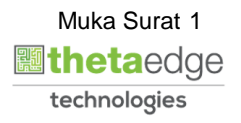

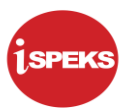

### **Pentadbiran dan Pengurusan Dokumen**

#### **Semakan Dokumen**

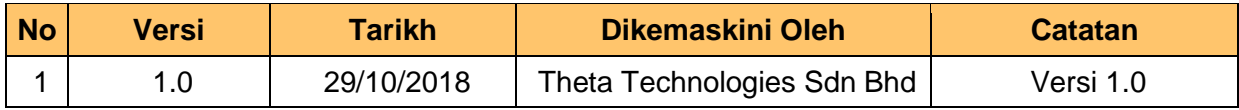

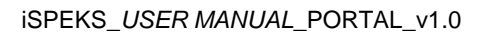

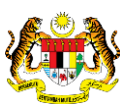

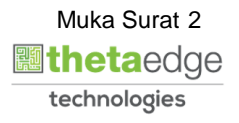

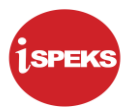

## **ISI KANDUNGAN**

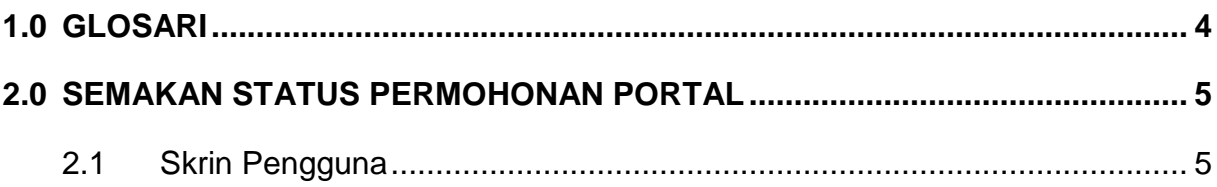

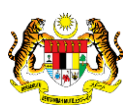

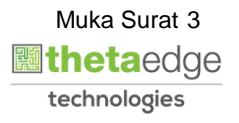

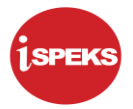

#### <span id="page-4-0"></span>**1.0 GLOSARI**

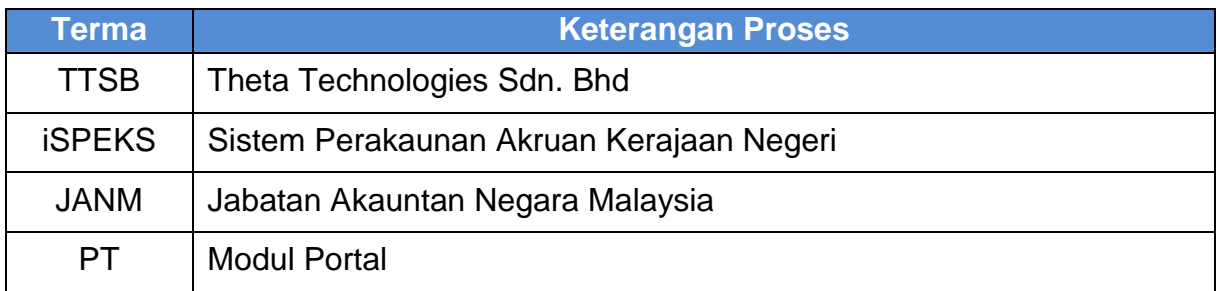

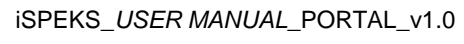

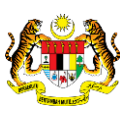

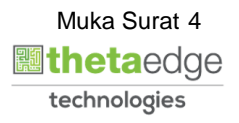

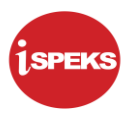

#### <span id="page-5-0"></span>**2.0 SEMAKAN STATUS PERMOHONAN PORTAL**

- (i) Pengguna boleh menyemak status permohonan bagi setiap permohonan yang dibuat melalui Portai iSPEKS.
- (ii) Semakan Status Permohonan ini boleh dibuat melalui
	- a. Dashboard Utama Portal iSPEKS atau,
	- b. Menu Permohonan

#### <span id="page-5-1"></span>**2.1 Skrin Pengguna**

**1.0** Skrin **Log Masuk Aplikasi iSPEKS** dipaparkan.

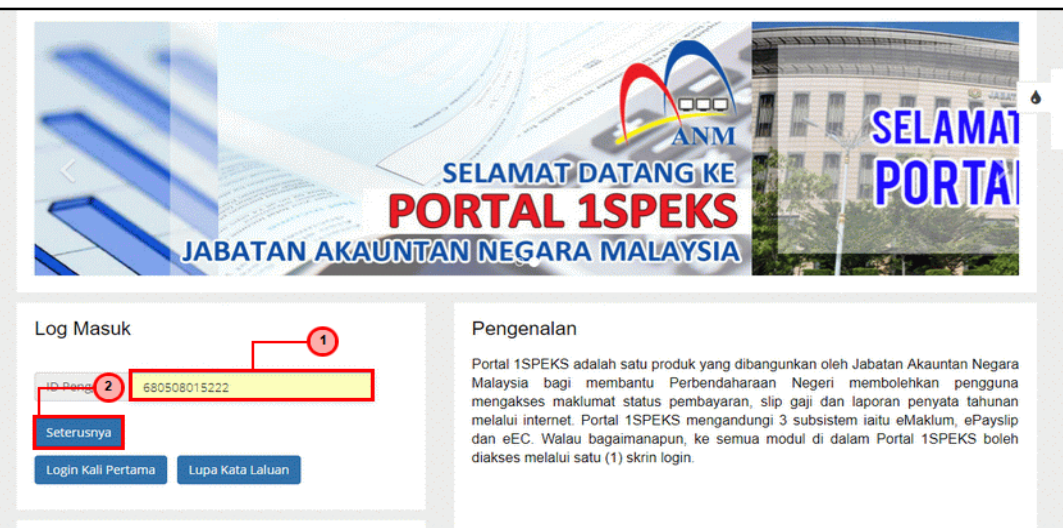

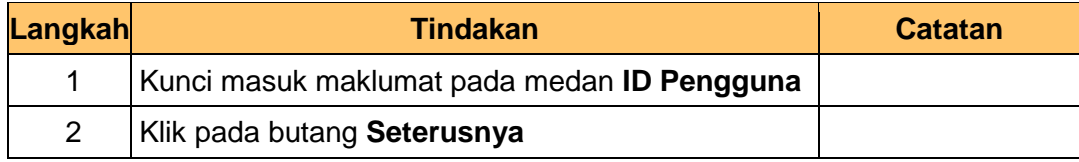

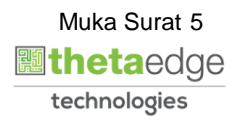

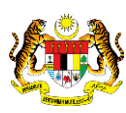

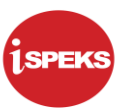

#### **2.0** Skrin **Log Masuk Aplikasi iSPEKS** dipaparkan.

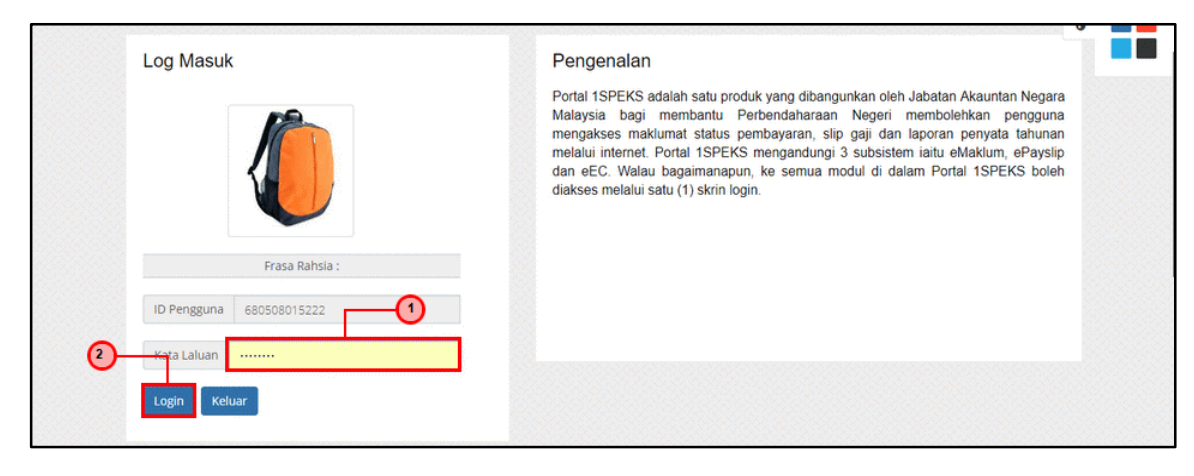

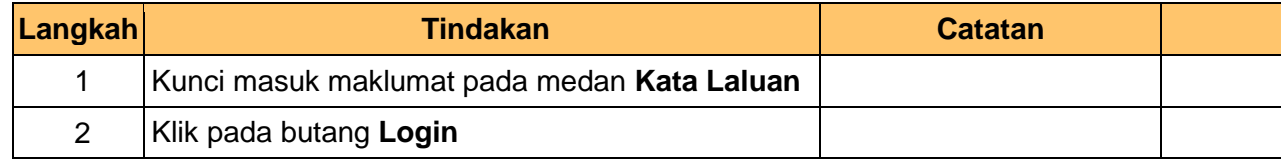

#### **3.0** Semakan di **Dashboard Utama Portal**.

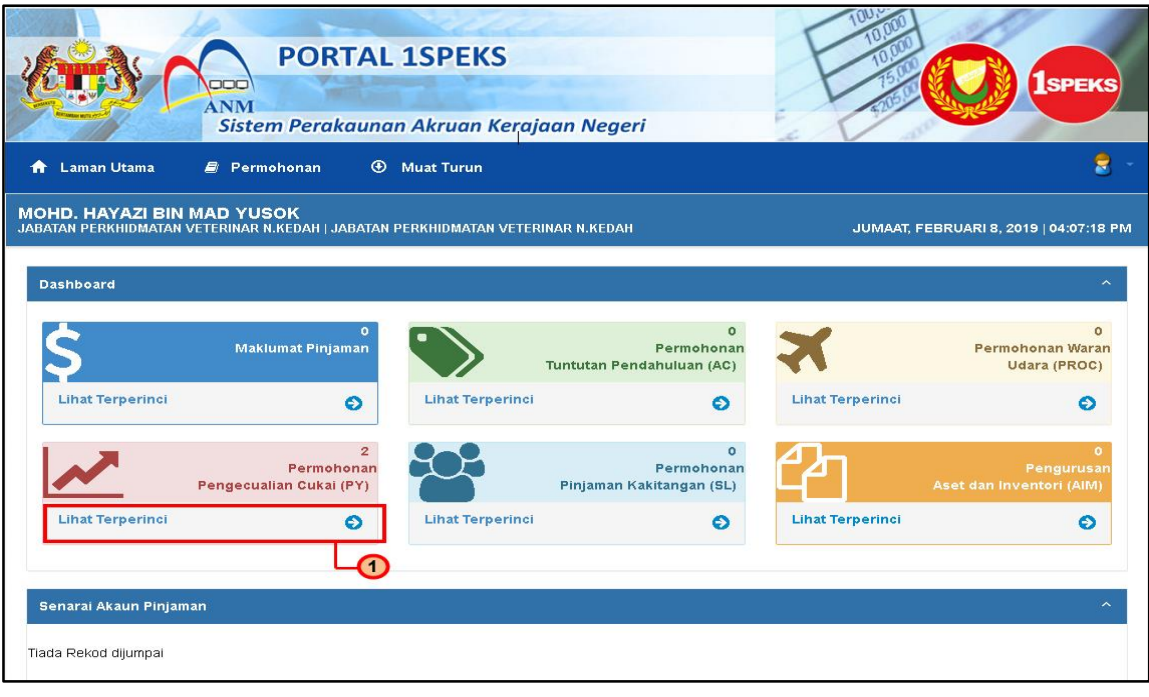

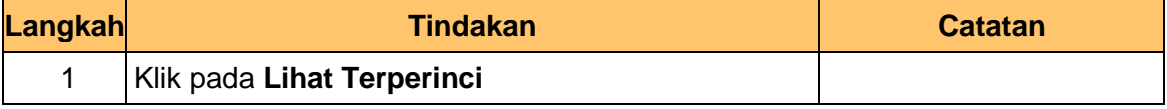

iSPEKS\_*USER MANUAL*\_PORTAL\_v1.0

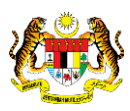

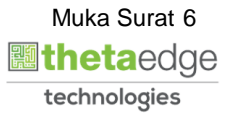

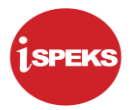

Muka Surat 7

**圖thetaedge** technologies

#### 4.0 Skrin **Status Permohonan** dipaparkan

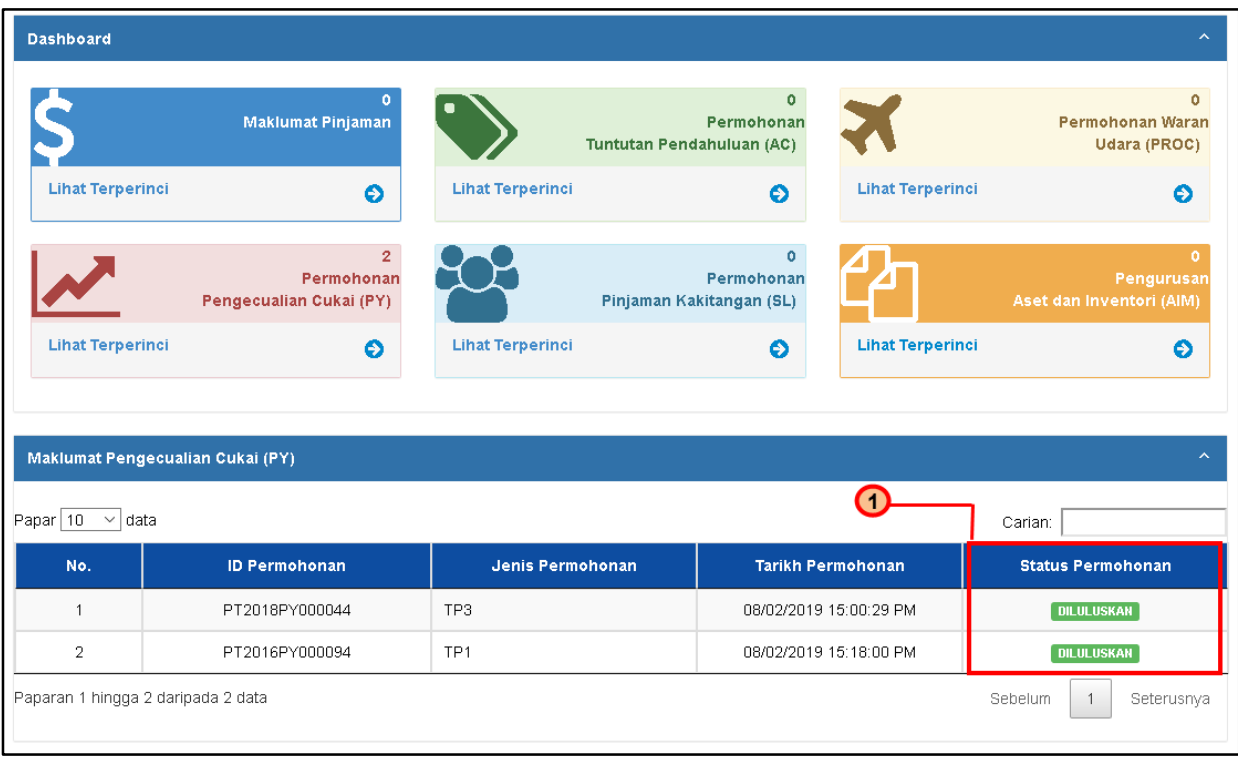

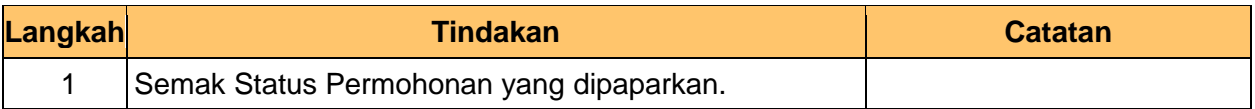

#### 5.0 Semakan melalui **Menu Permohonan**

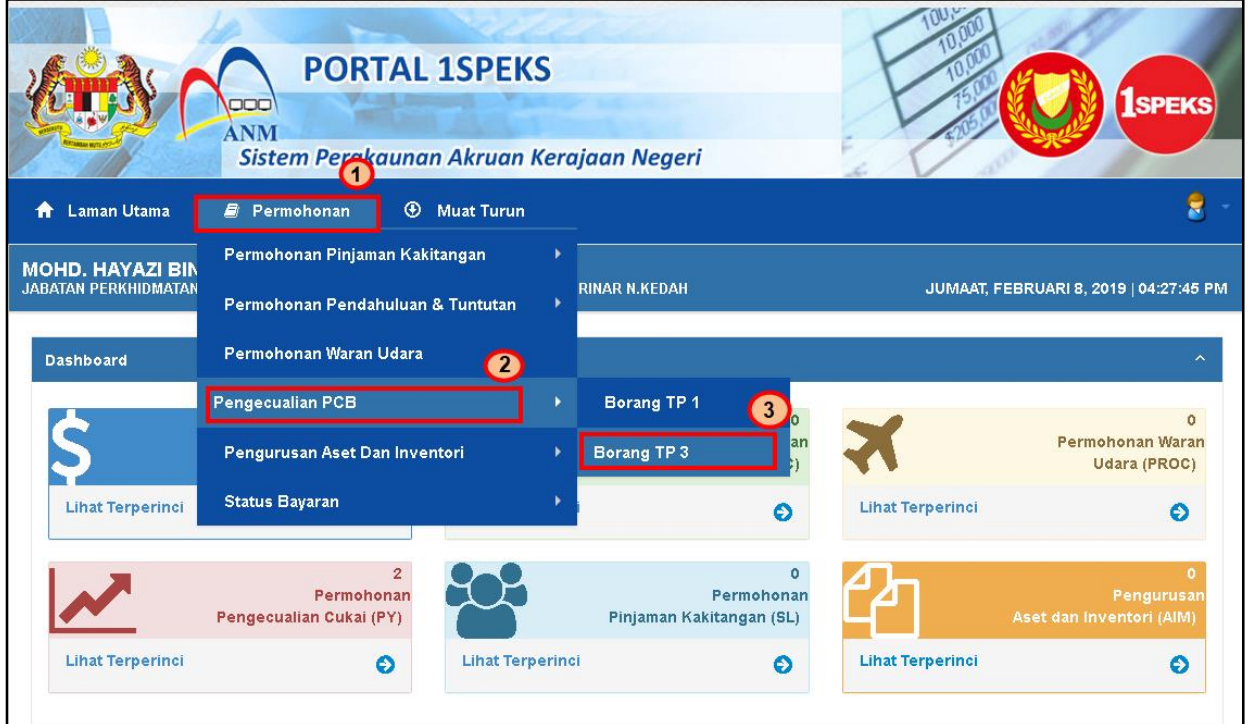

iSPEKS\_*USER MANUAL*\_PORTAL\_v1.0

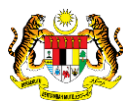

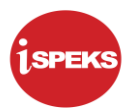

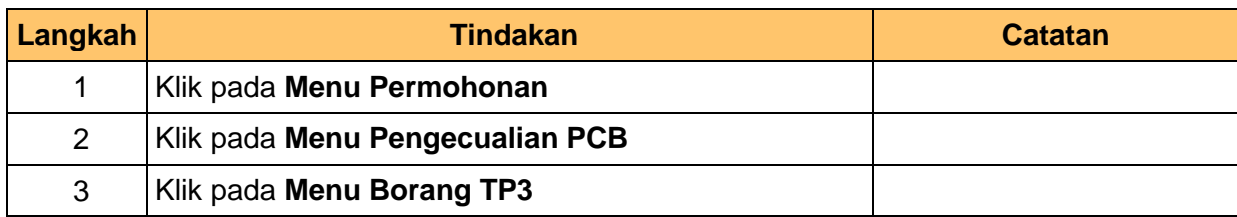

### 6.0 Skrin **Senarai Permohonan TP3** dipaparkan

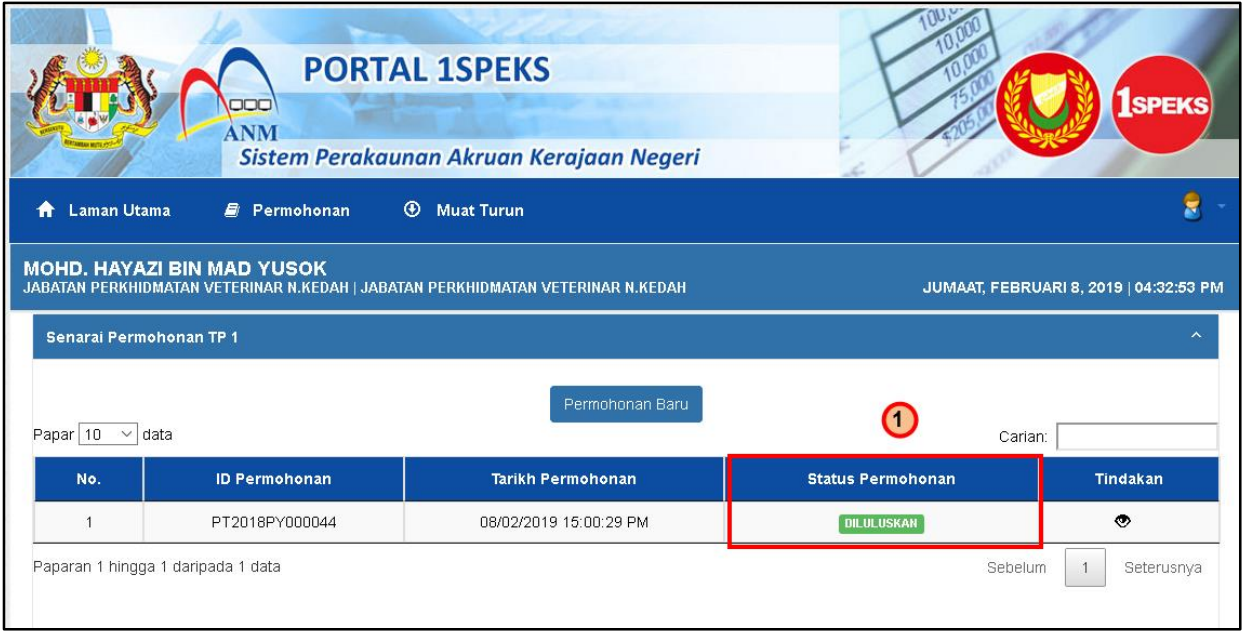

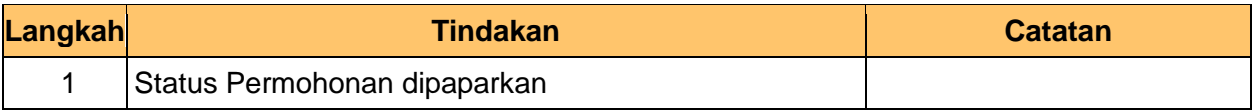

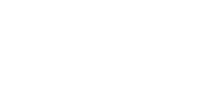

iSPEKS\_*USER MANUAL*\_PORTAL\_v1.0

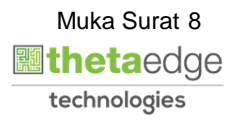

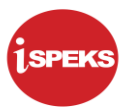

### 7.0 Skrin **Log Keluar Portal** iSPEKS

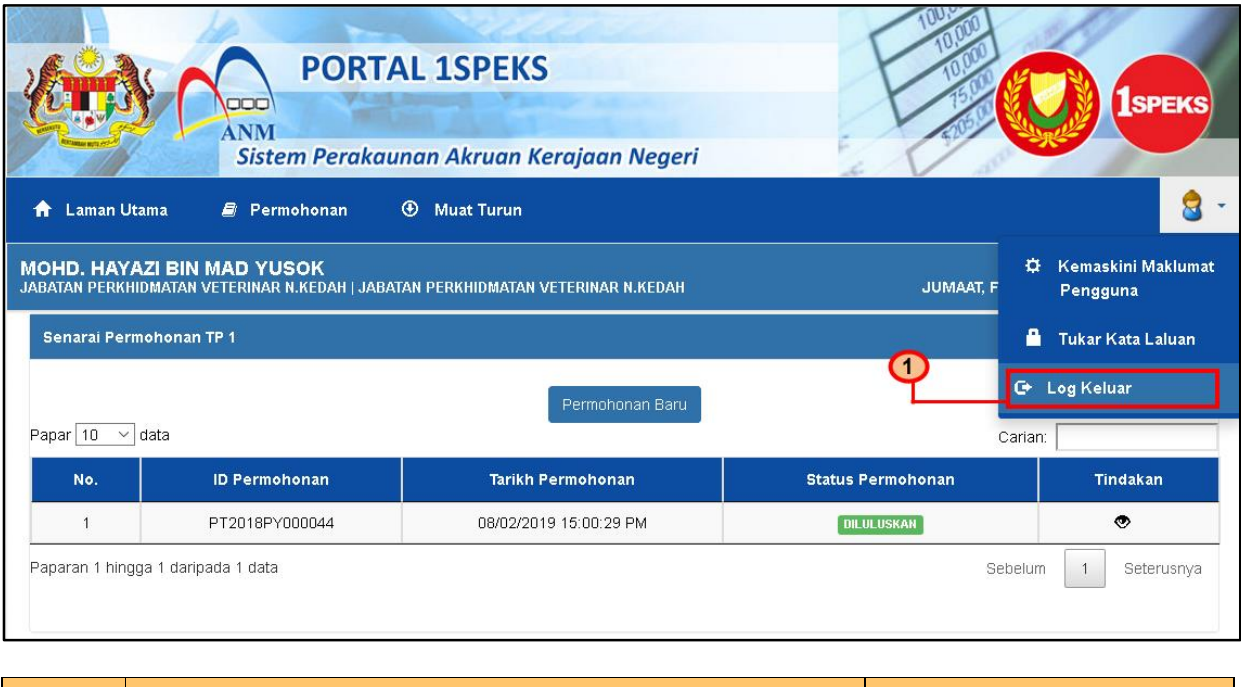

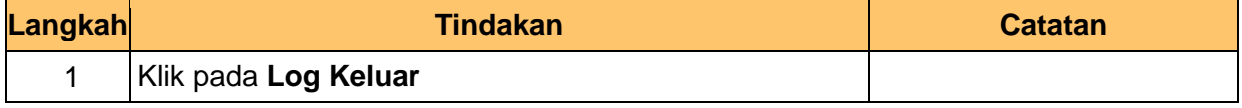

#### 8.0 Skrin **Pengesahan Portal iSPEKS** dipaparkan.

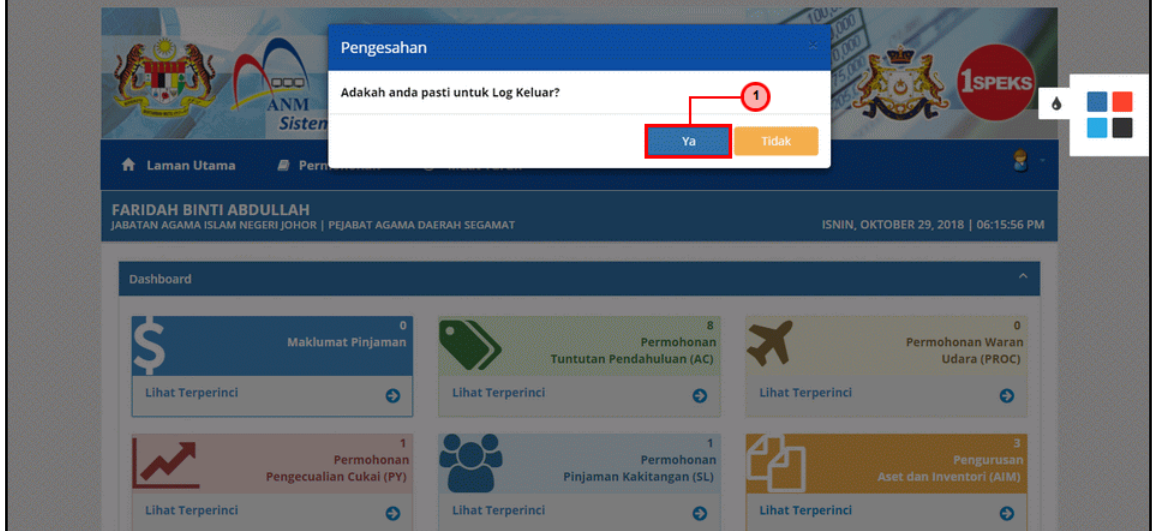

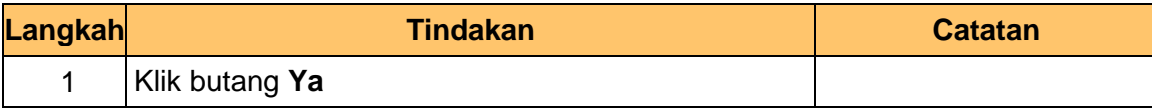

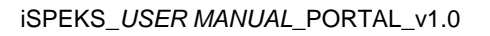

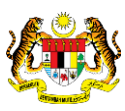

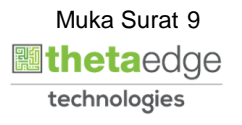